ZOOM のインストールと使用方法(タブレット/スマートフォン版) 1. ZOOM のダウンロード (1)ZOOM のダウンロード

タブレット、スマートフォンでは、Zoom アプリを必ずダウンロードすることが必要です。

アプリ(無料)のダウンロードは、お手持ちのアプリケーションストアから購入ください。

iPad/iPhone の場合・・・App Store

Android 系の場合・・・・・・Google Play(Play Store)

各ストアの検索で「Zoom Cloud Meeting」を検索します。

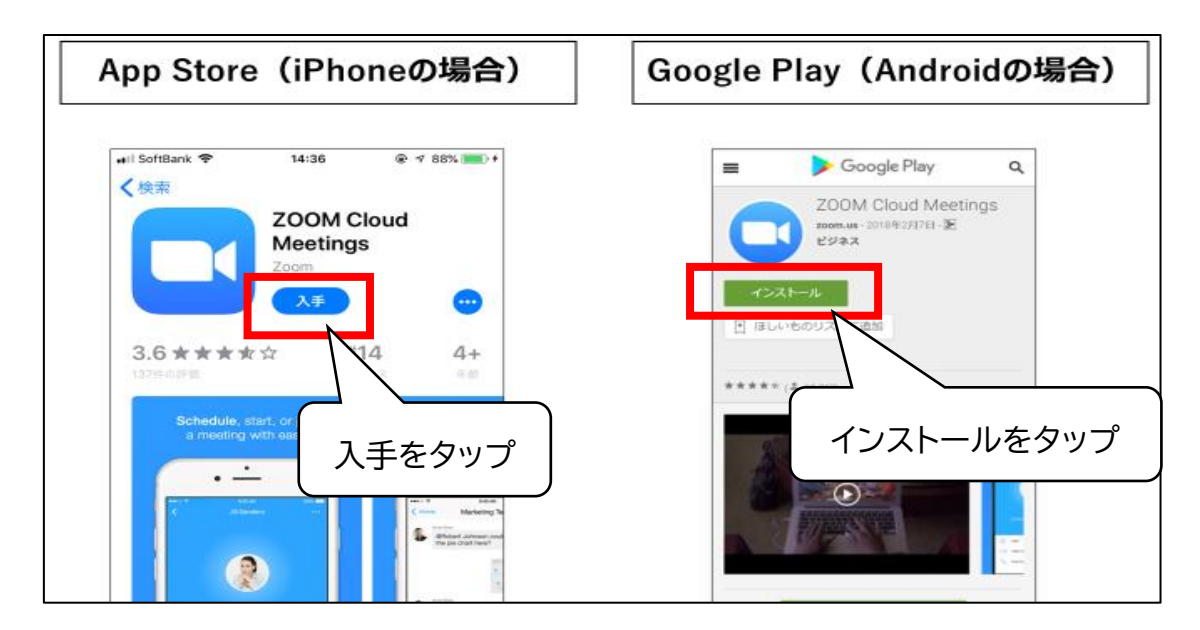

それぞれ「入手」「インストール」をタップしてください。

画面に Zoom のアイコンを表示されたら完了です。

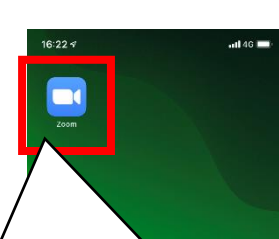

アイコンが表示されたら完了です。

(画面は iPhone のものです)

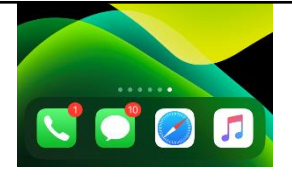

ZOOM のインストールと使用方法(タブレット/スマートフォン版) 2. ZOOM の参加と終了

(1)ZOOM への参加

セミナー申込者にはセミナー1 週間程度前に参加者用の招待メールが送られます。 (申込時に登録されているメールに送付されます)

当日はそのメールをクリックしてセミナーに参加していただきます。

① 登録したメールに案内が送られます。(当日は、このメールを使って参加します) 該当する講演及び分科会などを選択し、その講演などの文章内にある

**「ここをクリックして参加」をクリックします。**

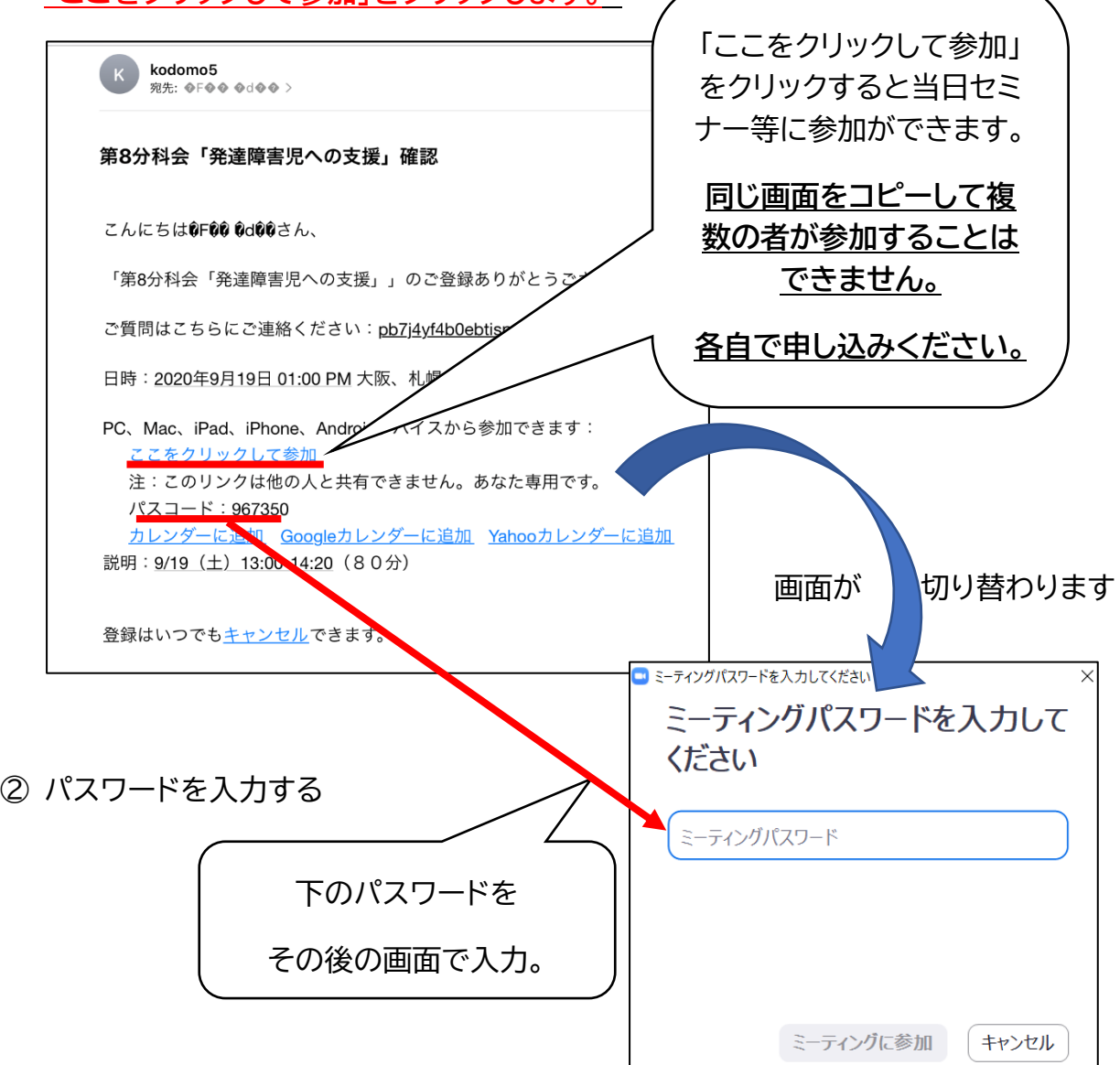

③ 早めに参加した場合は、左下のような待機画面になります。

準備が整うと右下のようにセミナー講師やスライドが映った

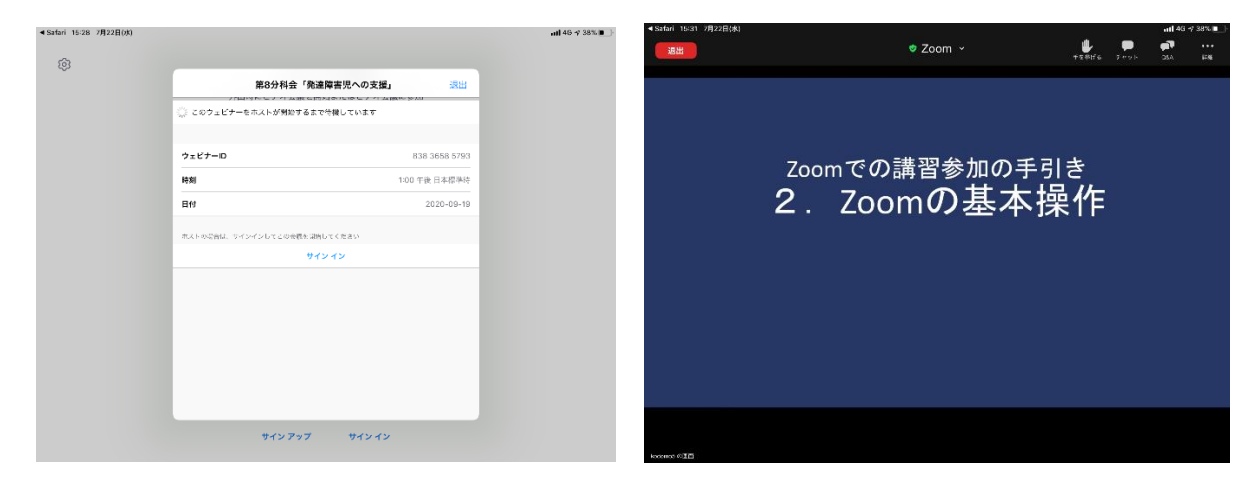

## (2)ZOOM を終了する

講習では、**昼休みや終了時に Zoom を終了(退室)する必要があります**。

※一度終了して後でもう一度参加される場合は、事前に送ったメールより再度、

Zoomに参加してください。(前ページ参照)

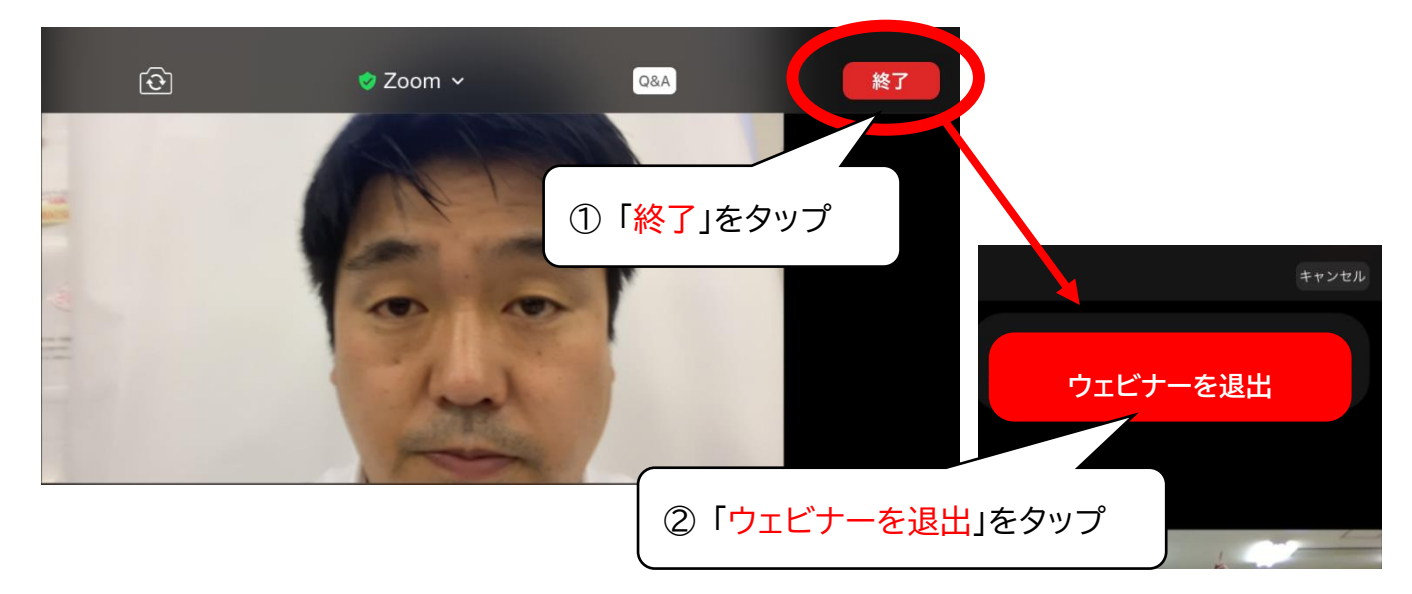

画面を一度タップして表示を出し、右上などにあ「終了」をタップします。

ZOOM のインストールと使用方法(タブレット/スマートフォン版) 3. セミナー中の操作

## (1)質疑応答(Q&A)

質疑応答(Q&A)の機能は、**セミナー中に講師に質問をする**ものです。

※講師からの返事は、画面上で返信する場合と、セミナー中に講師が答える場合が あります。

① 画面を1度タップし、操作の表示を出します。

② 「Q&A」をタップします

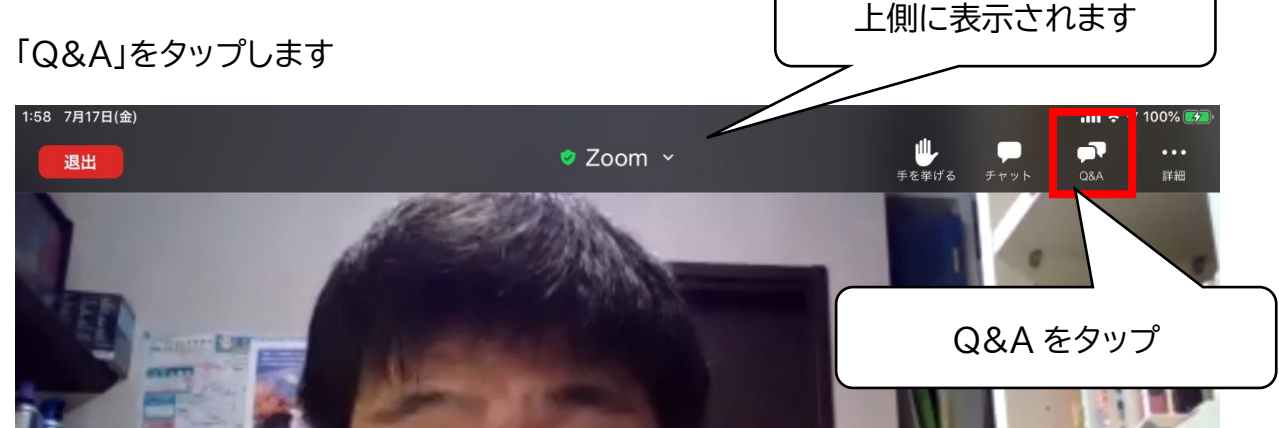

③ 質疑応答画面の下側に質問を入力し、送信します。

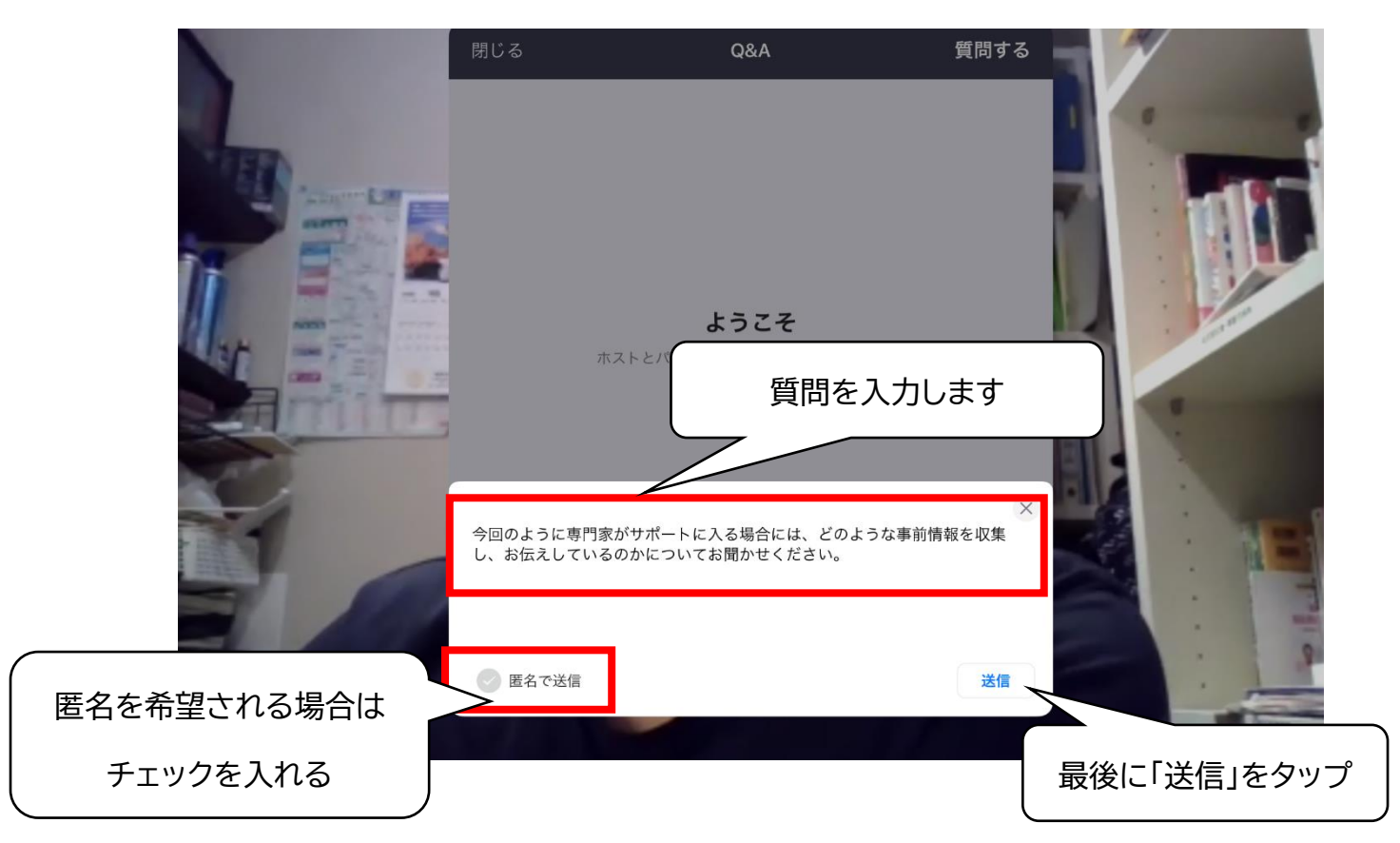

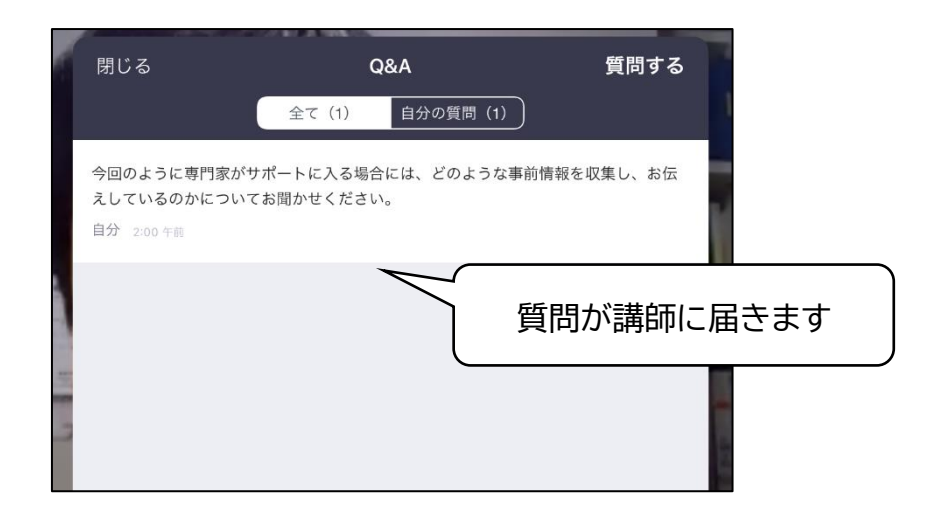

この後の対応としては、以下のように対応されることが想定されます。

- ⚫ 講演中、または、講演後の時間にウェビナー内で回答される場合 (その旨を「ライブで回答する」という返事で伝えられる場合もあります) ⚫ 講演中に講師、または分科会担当者より返事が送られる場合 ⚫ 講演時にお返事がない場合 ➢ 質問が殺到し、すべての質問にはお答えできない旨をご了解ください。
	- ➢ この場合に「却下された」というメッセージが返される場合があります

## (2)チャット機能

講演中に文字でやり取りができる機能です。講義中に連絡などをホスト(実行委員会担 当者)に送ることができます。

(講師への質問については、前ページの質疑応答の機能をご使用ください。)

- ① 画面を1度タップし、操作の表示を出します。
- ② 「チャット」をタップします

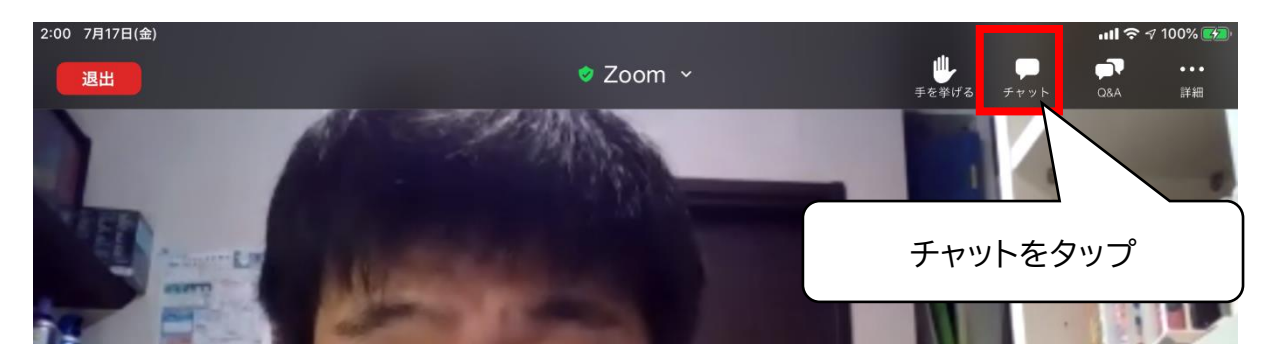

③ 画面中央にチャット画面が表示されます(スマートフォンの場合は、チャット画面に移 行します)

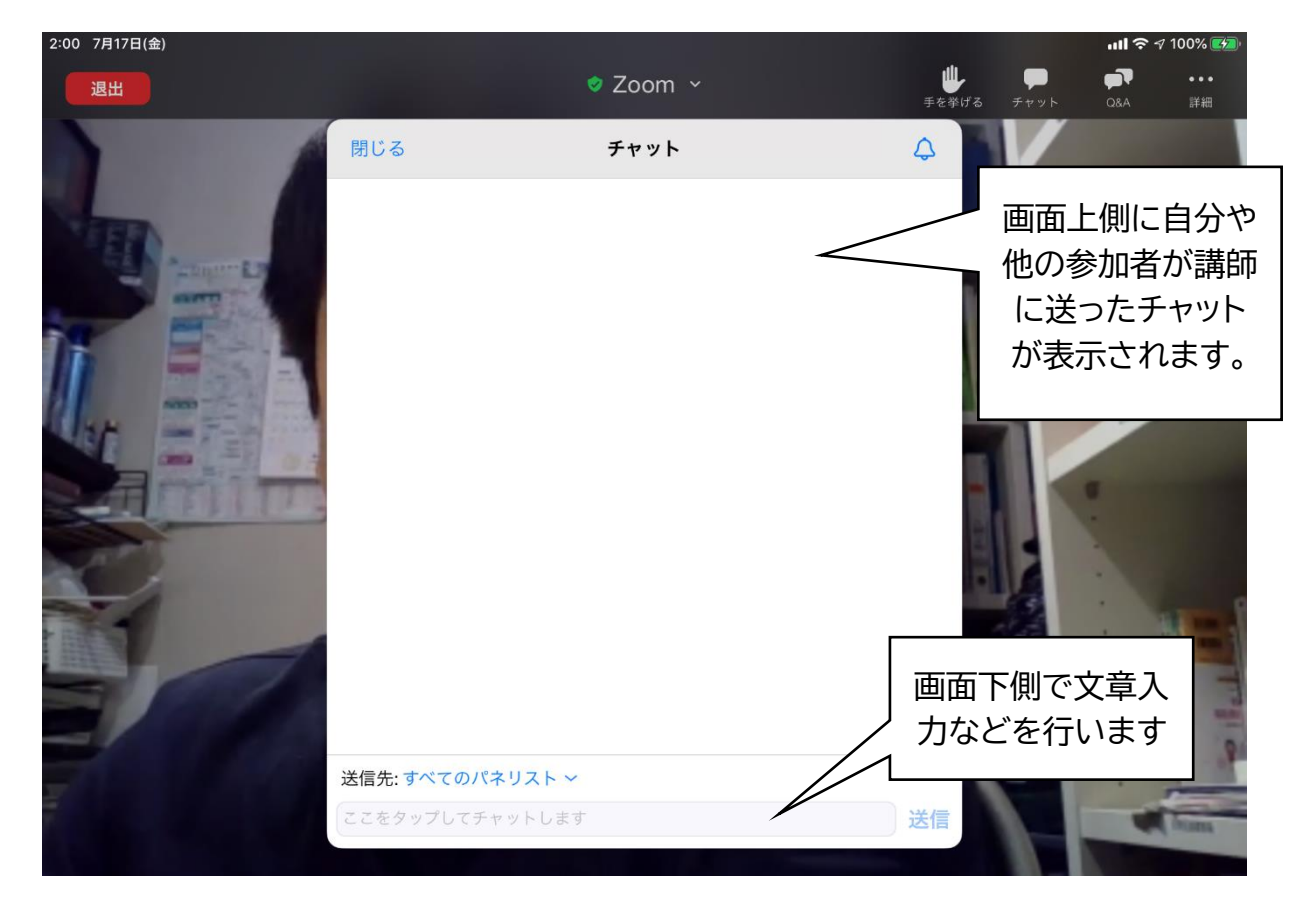

④ ホスト(実行委員会担当者)への連絡事項を入力します。

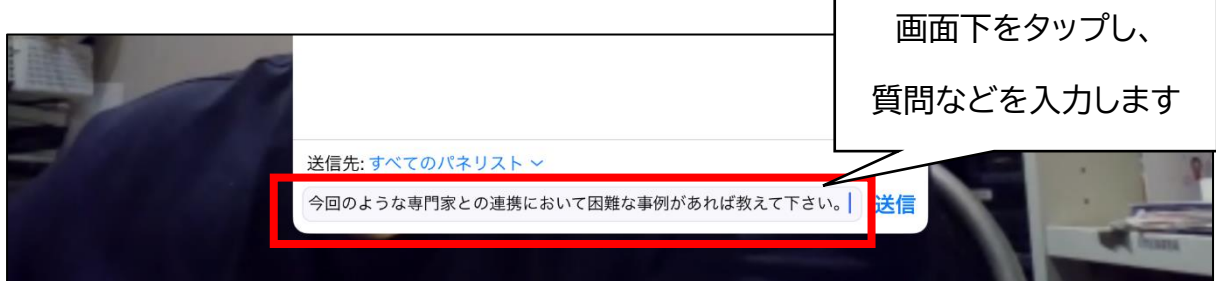

⑤ 送信先を確認する

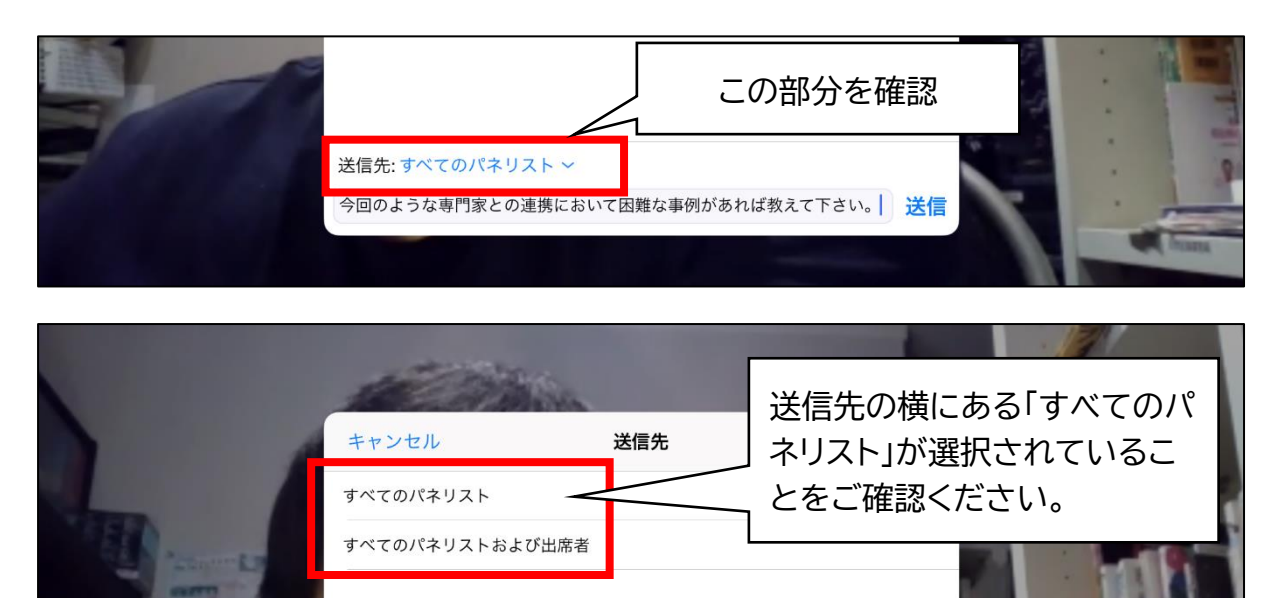

⑥ 「送信」を押すと、メッセージが送信されます。

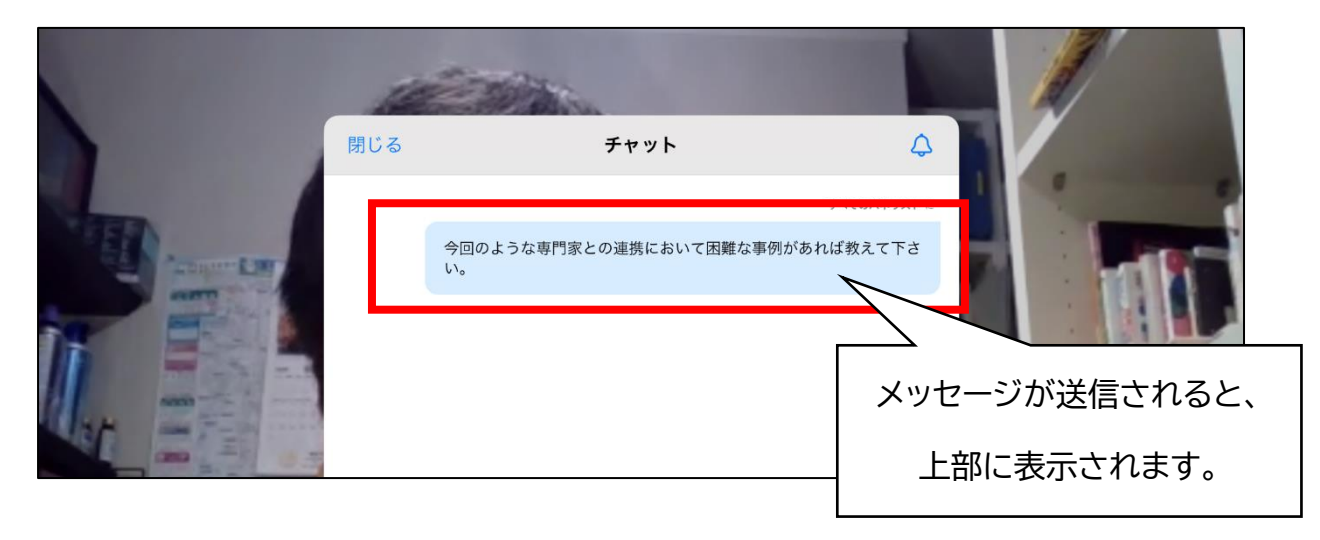

## (3)「手を挙げる」機能

講演などの質疑応答において、講師(分科会責任者)から質問などを参加者に求める場 合があります。「手を挙げる」機能は、その際に**発言の意思がある旨を講師に伝える**た めのものです。

① 画面下の「手を挙げる」をクリックします。

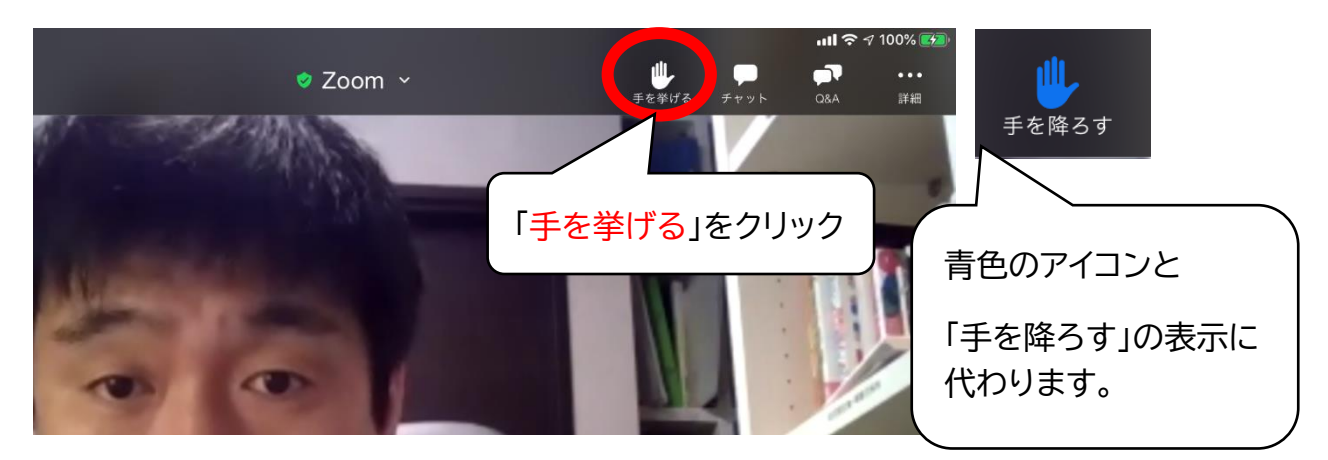

② 講師に指名された方は下の表示が示されます。「ミュートを解除」を選択します。

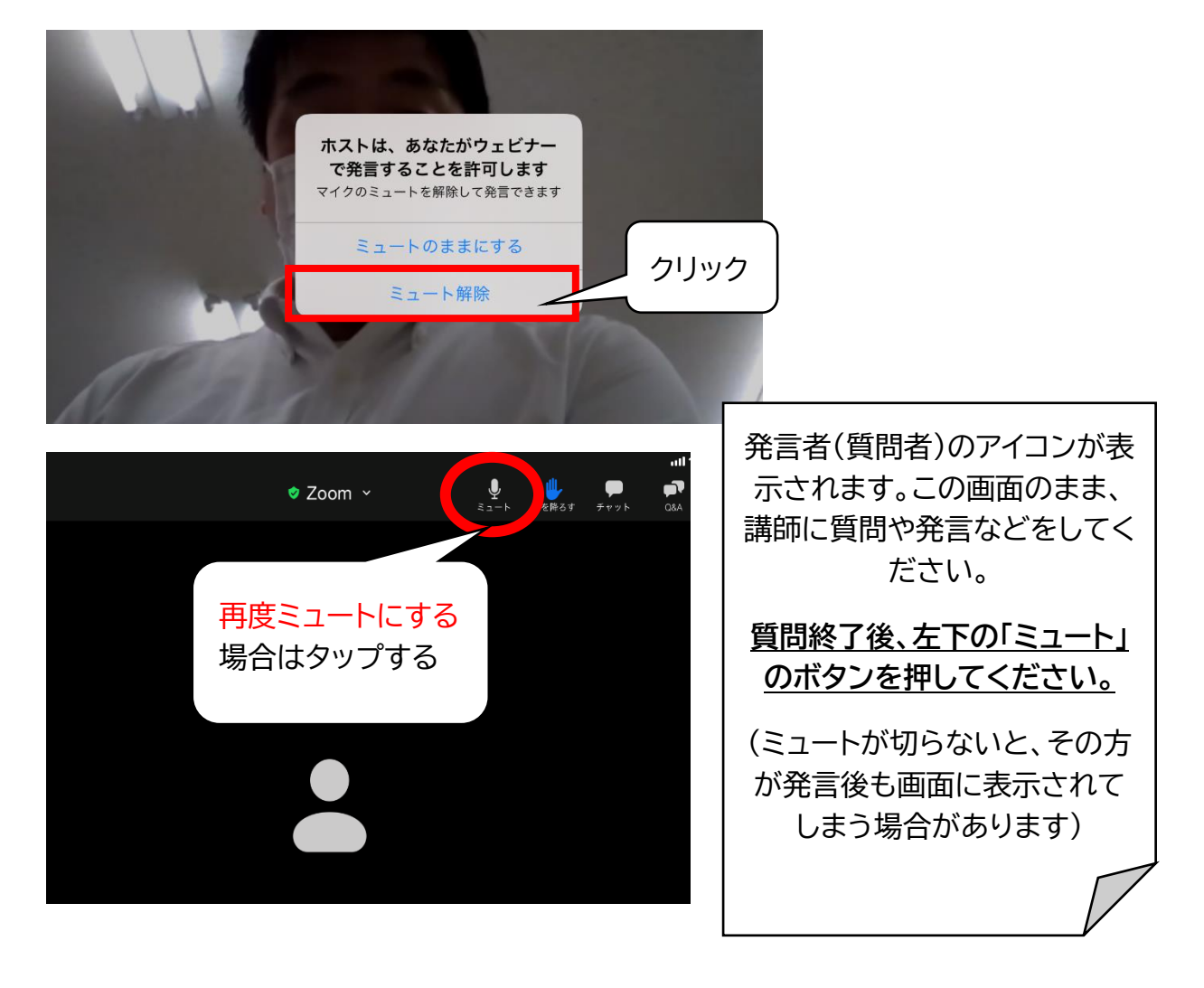